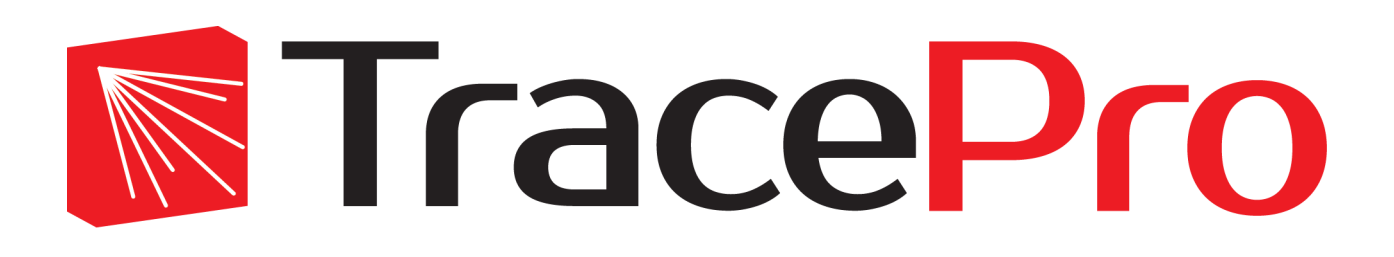

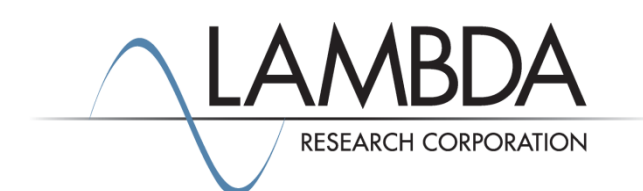

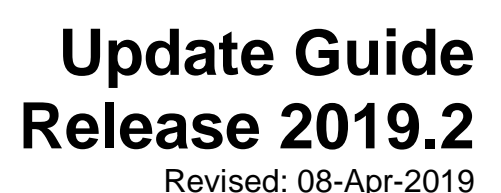

Lambda Research Corporation 25 Porter Road Littleton, MA 01460 USA

> [www.lambdares.com](http://www.lambdares.com/) [support@lambdares.com](mailto:support@lambdares.com)

#### **COPYRIGHT AND TRADEMARK ACKNOWLEDGMENTS**

#### *COPYRIGHT*

The TracePro software and all documentation are Copyright © 1995-2019 by Lambda Research Corporation. All rights reserved.

This software may only be used by one user per license obtained from Lambda Research Corporation.

This document contains proprietary information. This information may not be copied in whole or in part, or reproduced by any means, or transmitted in any form without the prior written consent of Lambda Research Corporation.

#### *TRADEMARKS*

TracePro® and OSLO® are registered trademarks of Lambda Research Corporation.

RayViz™ is a trademark of Lambda Research Corporation.

ACIS® is a registered trademark of Spatial Corporation.

Adobe® and Acrobat® are registered trademarks of Adobe Systems Incorporated.

SOLIDWORKS® is a registered trademark of SOLIDWORKS Corporation.

Windows® and Microsoft® are either registered trademarks or trademarks of Microsoft Corporation in the United States and/or other countries.

CodeMeter® is a registered trademark of WIBU-SYSTEMS AG.

All other names and products are trademarks of their respective owners.

# **Contents**

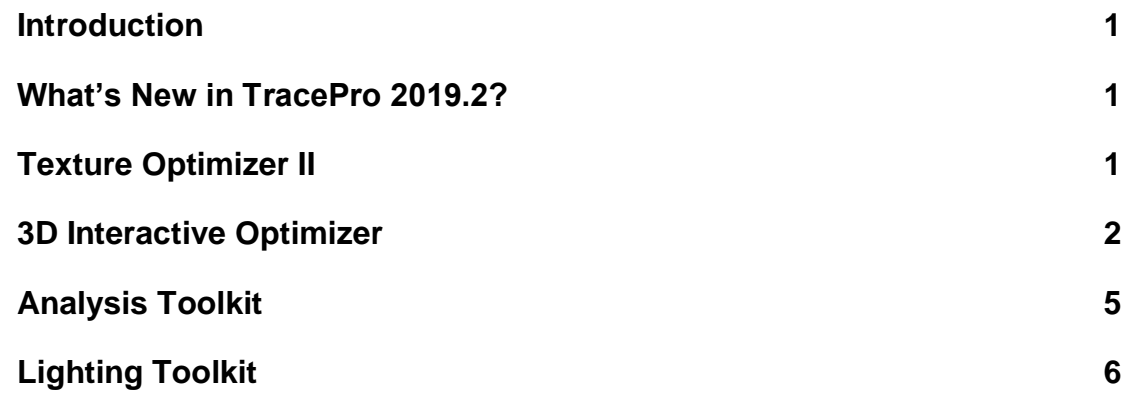

### **INTRODUCTION**

This document serves as a guide for the new features and changes in TracePro 2019.2. TracePro 2019.2 has enhancements in the Texture Optimizer II, 3D Interactive Optimizer, Analysis Toolkit, and Lighting Toolkit. This release also fixes several problems reported by TracePro users. See the [TracePro Revision History](https://www.lambdares.com/support/tracepro-current-release/) at [www.lambdares.com](http://www.lambdares.com/) for more details on problem resolutions.

### **WHAT'S NEW IN TRACEPRO 2019.2?**

Changes in TracePro 2019.2 compared to 2019.1 are summarized as follows:

- Texture Optimizer II: new optimizable dot pattern grid with varied pitch.
- 3D Interactive Optimizer:
	- o Press F5 in after-scheme editor to run the current code.
	- o Press F10 in after-scheme editor to start the step execution mode, F11 to step forward.
	- Analysis Toolkit: Add options of max/min/log for Luminance analysis.
- Lighting Toolkit
	- o Add regulation SAE J914
	- o Add capability of setting min value in Log scale
	- o Contour modes can support log scale

#### **TEXTURE OPTIMIZER II**

The Texture Optimizer II has a new optimizable dot pattern: grid with variable pitch. This new type of variation keeps the x or y pitch constant but can vary the pitch in the orthogonal direction while keeping the dot size constant. An example of a grid texture with variable pitch in one direction is shown in [Figure 1.](#page-7-0)

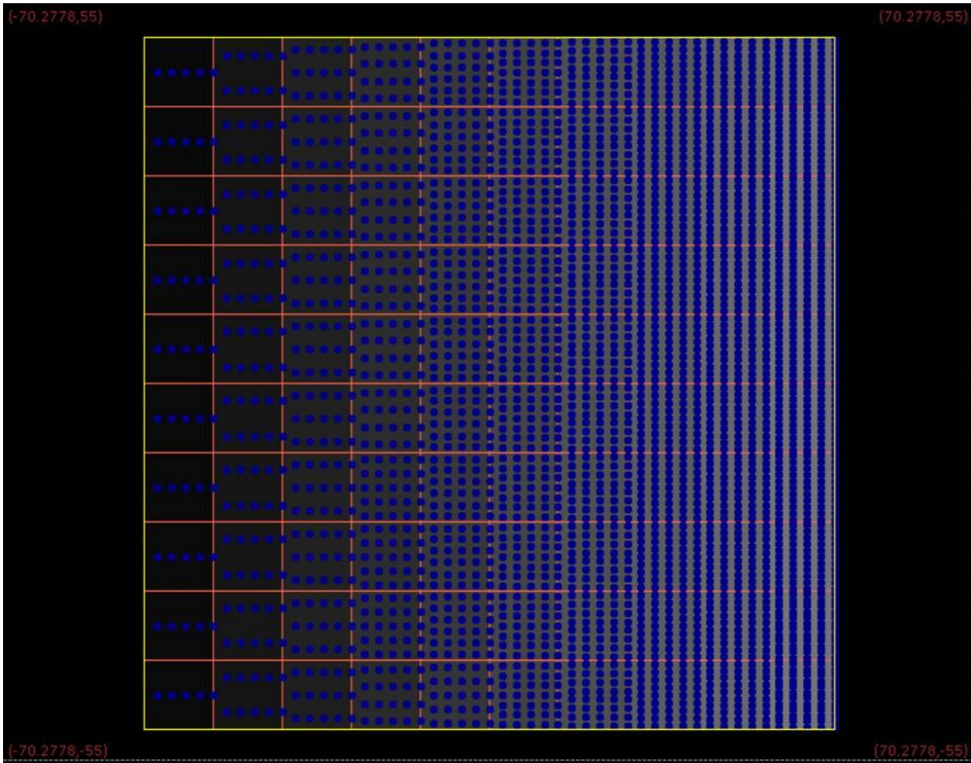

<span id="page-7-0"></span>**Figure 1. Example of grid texture with variable pitch. The pitch in one direction is constant, while varying in the orthogonal direction. The dot size is constant.**

### **3D INTERACTIVE OPTIMIZER**

The normal way to use after-scheme in the 3D Interactive Optimizer is to double-click on the cell in the Optimization dialog to open the editor as shown in [Figure 2,](#page-8-0) then type in the after-scheme code.

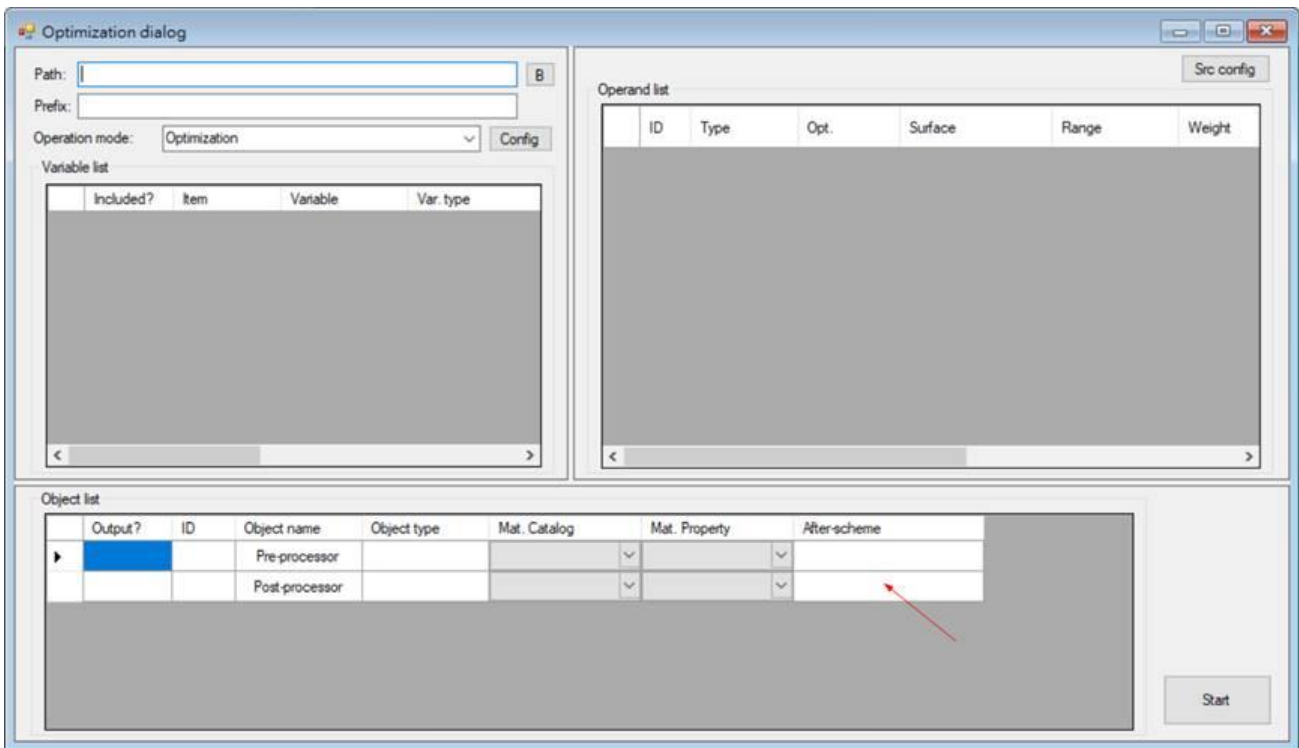

<span id="page-8-0"></span>**Figure 2. Double-clicking on the After-scheme cell opens the after-scheme editor (current behavior).**

When all the after-scheme code is completed, you could right-click on the same area to execute the codes immediately as in [Figure 3.](#page-8-1) However, this method is inconvenient for code debugging, so new features are now available to make debugging easier.

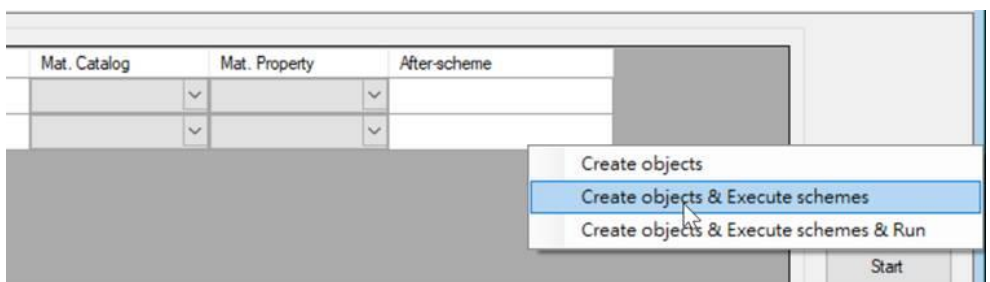

<span id="page-8-1"></span>**Figure 3. Right-clicking on the after-scheme cell to execute the code immediately, for debugging purposes (current behavior).**

The first new feature allows you to execute the after-scheme in the Editor by pressing F5 (see [Figure 4](#page-9-0) and [Figure 5\)](#page-9-1).

| Scheme editor                                                  |                | □<br>-                        | $\times$            |  |
|----------------------------------------------------------------|----------------|-------------------------------|---------------------|--|
| for $i=0$ to 3<br>$\overline{2}$<br>$p = position(i*10, 0, 0)$ | Name           | Syntax                        | $\hat{\phantom{a}}$ |  |
| 3<br>(solid: sphere \$p\$ 2)                                   | abs            | abs(value)                    |                     |  |
| $\frac{3}{2}$<br>next                                          | acos           | acos(value)                   |                     |  |
|                                                                | acosd          | acosd(value)                  |                     |  |
|                                                                | and            | and(obj1,obj2)                |                     |  |
|                                                                | append         | append(list, value)           |                     |  |
|                                                                | apply bulk     | apply_bulk(obj,cat,prop)      |                     |  |
|                                                                | apply_material | apply_material(obj,cat,mat)   |                     |  |
|                                                                | apply_property | apply_property(face,cat,prop) |                     |  |
|                                                                | applybulk      | applybulk(obj,cat,prop)       |                     |  |
|                                                                | applymaterial  | applymaterial(obj,cat,mat)    |                     |  |
|                                                                | applyproperty  | applyproperty(face,cat,prop)  |                     |  |
|                                                                | asc            | asc(ch)                       |                     |  |
|                                                                | asin           | asin(value)                   |                     |  |
|                                                                | asind          | asind(value)                  |                     |  |
|                                                                | atan           | atan(value)                   |                     |  |
|                                                                | atand          | atand(value)                  |                     |  |
|                                                                | average        | average(list a,b,c)           |                     |  |
|                                                                | avg            | avg(list a,b,c)               | v                   |  |
|                                                                | $\langle$      |                               | $\,$                |  |
|                                                                |                |                               |                     |  |
|                                                                |                | Discard                       | Apply               |  |
|                                                                |                | Ln:4                          | Col:5               |  |

<span id="page-9-0"></span>**Figure 4. After-scheme editor ready for debugging.**

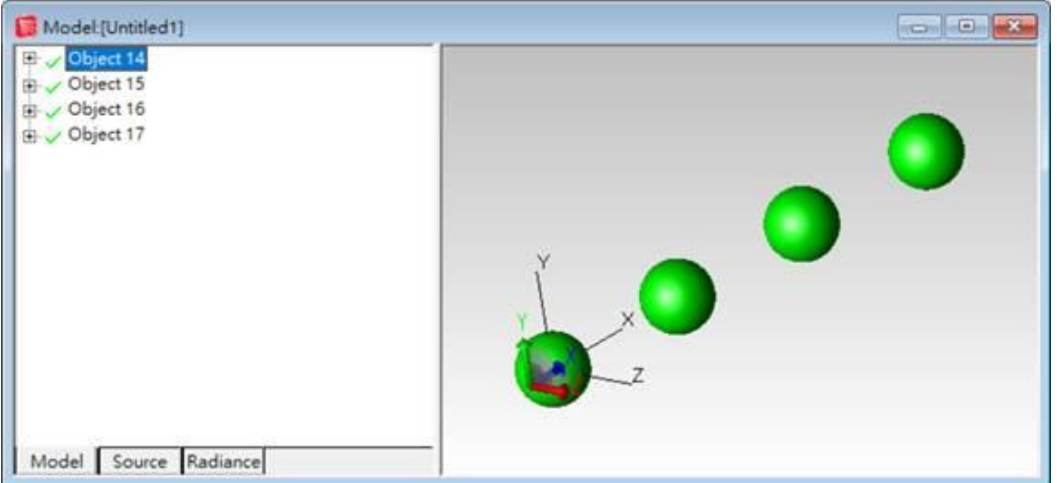

<span id="page-9-1"></span>**Figure 5. Result of after-scheme code execution using the F5 key.**

You can also press F10 to enable step execution mode [\(Figure 6\)](#page-10-0). The first line of code is highlighted in preparation for stepping.

| Scheme editor                                                                                                |                                                                  |                                                                | П                                                                     | $\times$            |
|----------------------------------------------------------------------------------------------------|------------------------------------------------------------------|----------------------------------------------------------------|-----------------------------------------------------------------------|---------------------|
| for $i=0$ to 3<br>$\overline{2}$<br>$p = position(i*10, 0, 0)$<br>3<br>$(solid:sphere$ \$p\$ 2)<br>4<br>next | Name<br>abs<br>acos<br>acosd<br>and<br>append<br>apply_bulk<br>∢ | Syntax<br>abs(value)<br>acos(value)<br>acosd(value)<br>Discard | and(obj1,obj2)<br>append(list, value<br>apply_bulk(obj,cat ∨<br>Apply | $\hat{\phantom{a}}$ |
|                                                                                                    |                                                                  | Ln:1                                                           | Col:1                                                                 | ă.                  |

<span id="page-10-0"></span>**Figure 6. Enter step execution mode by pressing the F10 key.**

Once step execution mode is enabled, press F11 to step forward through the after-scheme program, executing it line by line. The line being executed is highlighted [\(Figure 7\)](#page-10-1).

| ■ Scheme editor                                                                                              |                                                                  |                                                                       | П                                                                     | ×      |
|----------------------------------------------------------------------------------------------------|------------------------------------------------------------------|-----------------------------------------------------------------------|-----------------------------------------------------------------------|--------|
| for $i=0$ to 3<br>$\overline{2}$<br>$p = position(i*10, 0, 0)$<br>3<br>$(solid:sphere$ \$p\$ 2)<br>4<br>next | Name<br>abs<br>acos<br>acosd<br>and<br>append<br>apply_bulk<br>∢ | Syntax<br>abs(value)<br>acos(value)<br>acosd(value)<br><b>Discard</b> | and(obj1,obj2)<br>append(list, value<br>apply_bulk(obj,cat ∨<br>Apply | Α      |
|                                                                                                    |                                                                  | Ln:2                                                                  | Col:1                                                                 | $\sim$ |

<span id="page-10-1"></span>**Figure 7. Once in step execution mode, use the F11 key to step through execution line by line.**

## **ANALYSIS TOOLKIT**

The Analysis Toolkit has new features for display of Luminance Analysis. You can now set the minimum and maximum values for the legend, and optionally display the luminance in a log scale [\(Figure 8\)](#page-11-0).

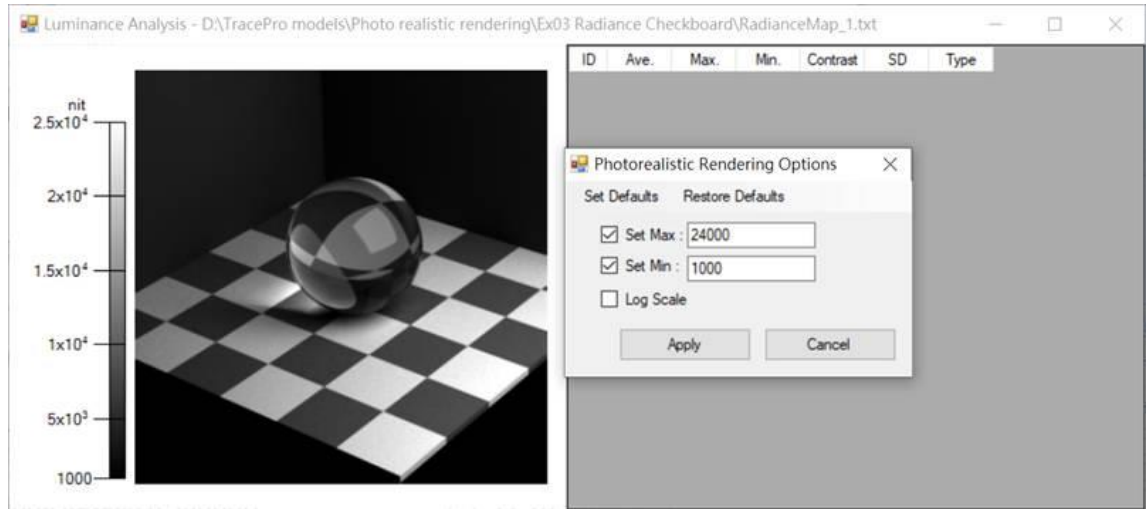

<span id="page-11-0"></span>**Figure 8. New options for displaying values in Luminance Analysis in the Analysis Toolkit.**

#### **LIGHTING TOOLKIT**

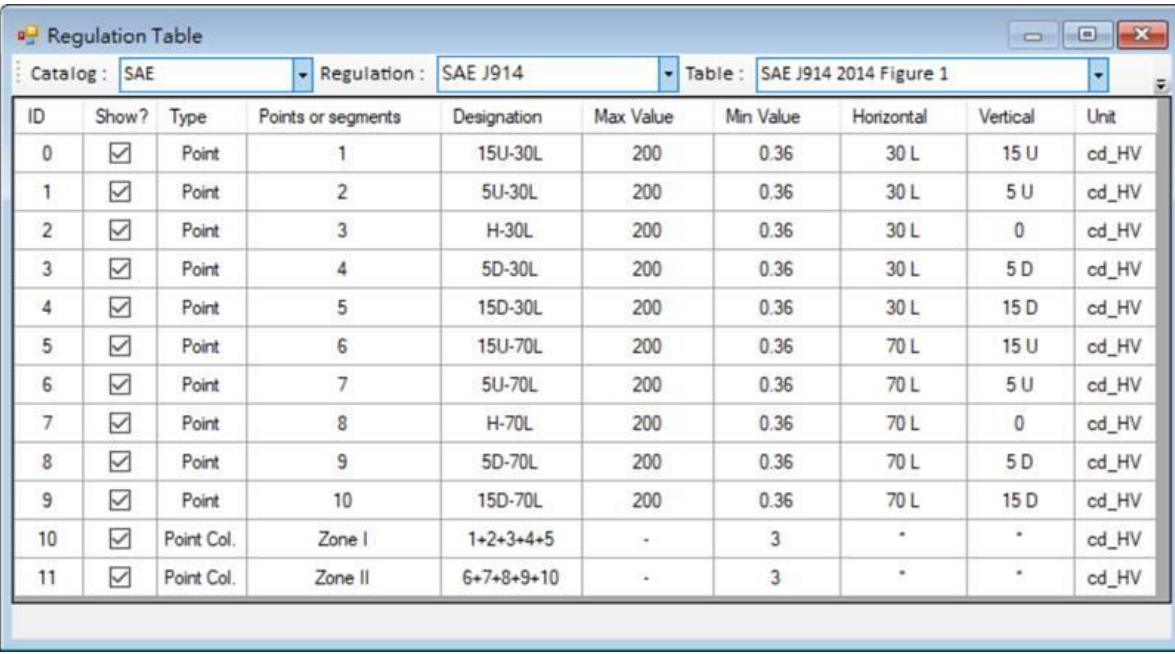

A new regulation is available, SAE J914 for side turn signal lamps [\(Figure 9\)](#page-11-1).

<span id="page-11-1"></span>**Figure 9. SAE J914 regulation for side turn signal lamps.**

The contour display option of the iso-candela plot has been enhanced so that you can set a minimum value when you select log scale. Color schemes are also available with log scale [\(Figure 10\)](#page-12-0).

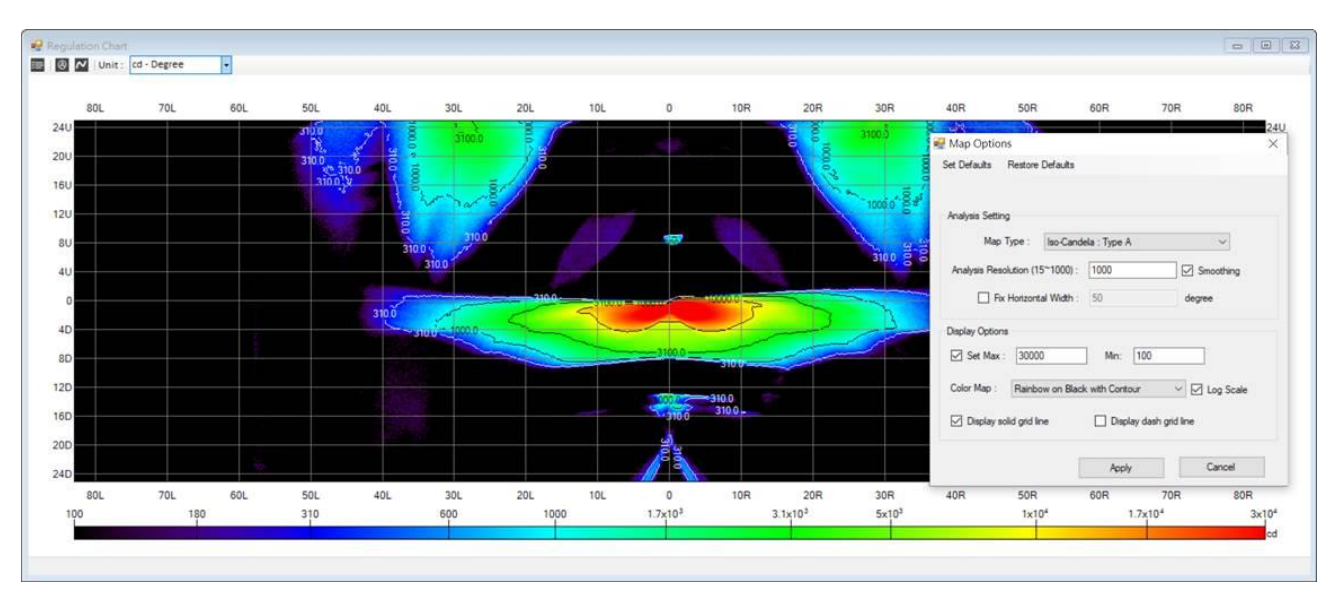

<span id="page-12-0"></span>**Figure 10. Iso-candela plot now supports color with log scale and setting of minimum value with log scale.**